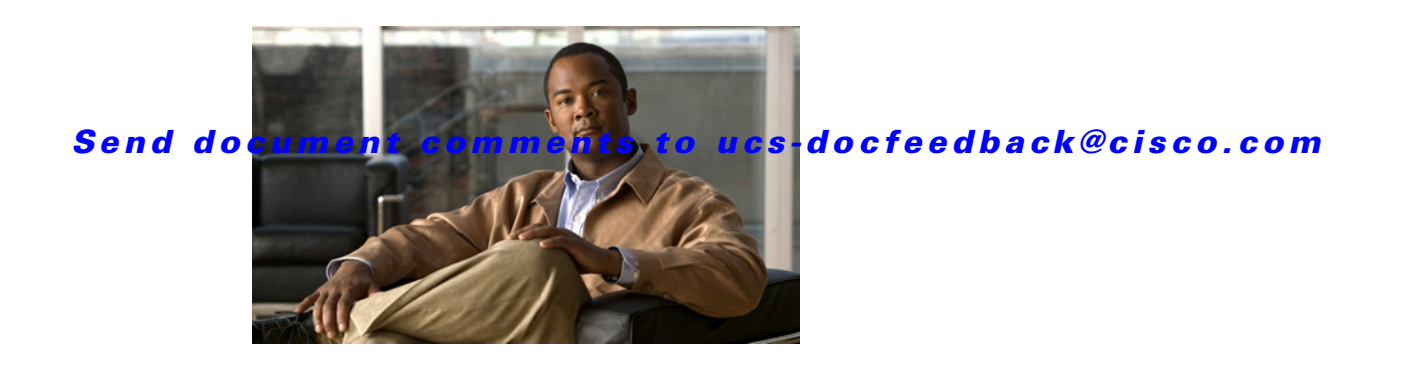

# **Release Notes for Cisco Integrated Management Controller, Release 1.0(1)**

#### **First Published Date: January 21, 2010 Last Updated: September 15, 2011 Part Number:OL-21493-01**

This document describes the new features, system requirements, and caveats for CIMC Release 1.0(1d), as well as any related firmware or drivers. Use this document in conjunction with the documents listed in the ["Related Documentation" section on page 10](#page-9-0).

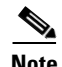

<span id="page-0-0"></span>**Note** We sometimes update the documentation after original publication. Therefore, you should also review the documentation on Cisco.com for any updates.

[Table 1](#page-0-0) shows the online change history for this document.

#### *Table 1 Online History Change*

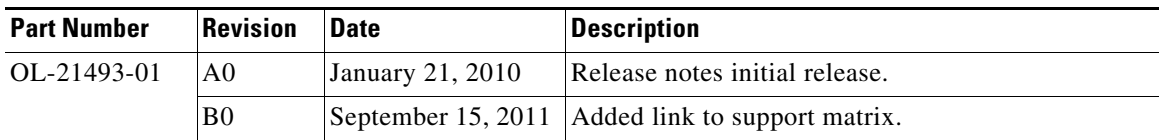

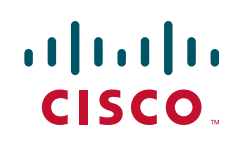

# **Contents**

This document includes the following sections:

- [Introduction, page 2](#page-1-0)
- **•** [System Requirements, page 4](#page-3-1)
- **•** [Updating the Firmware, page 4](#page-3-0)
- **•** Limitations and Restrictions, page 5
- **•** [Open Caveats, page 4](#page-3-2)
- **•** [Caveats from Previous Releases, page 7](#page-6-0)
- **•** [Related Documentation, page 10](#page-9-0)
- **•** [Obtaining Documentation and Submitting a Service Request, page 10](#page-9-1)

## <span id="page-1-0"></span>**Introduction**

The Cisco® Unified Computing System is a next-generation data center platform that unites servers, network, storage access, and virtualization into a cohesive system designed to reduce total cost of ownership (TCO) and increase business agility. The system integrates a low-latency, lossless 10 Gigabit Ethernet unified network fabric with enterprise-class, x86-architecture servers. The system is an integrated, scalable, multi-chassis platform in which all resources participate in a unified management domain.

C-series servers are capable of standalone management separate from the integrated system, using a simple Web-based interface called Cisco Integrated Management Controller (CIMC).

### **Hardware and Software Interoperability**

For detailed information about storage switch, operating system, adapter, adapter utility, and storage array interoperability, see the *Hardware and Software Interoperability Matrix* located at:

[http://www.cisco.com/en/US/docs/unified\\_computing/ucs/interoperability/matrix/hw\\_sw\\_interop\\_matr](http://www.cisco.com/en/US/docs/unified_computing/ucs/interoperability/matrix/hw_sw_interop_matrix_seriesC_101.pdf) [ix\\_seriesC\\_101.pdf](http://www.cisco.com/en/US/docs/unified_computing/ucs/interoperability/matrix/hw_sw_interop_matrix_seriesC_101.pdf) 

### **Software Features**

The following system management features are supported in software for this release:

- **•** Display of sensor readings
- **•** CIMC shared or dedicated MAC and PHY Drivers
- **•** In Chassis USB key Support
- **•** Thermal monitoring and control
- **•** Power Supply Control
- **•** CLI
- **•** IPMIv2.0, KVM, vMedia, SoL
- **•** Web GUI
- **•** Fan Control
- **•** Cooling Zone control
- **•** Power Management
- **•** Network driver
- **•** DoS detection and prevention
- **•** AAA verification
- **•** FW Upgrade
- **•** SAS Array

## <span id="page-3-1"></span>**System Requirements**

The management client must meet or exceed the following minimum system requirements:

- **•** Sun JRE 1.6 or later.
- **•** Microsoft Internet Explorer 6.0 or higher or Mozilla Firefox 3.0 or higher
- **•** The Microsoft Windows XP, Microsoft Windows Vista, Red Hat Enterprise Linux 5.0 or higher operating systems

## <span id="page-3-0"></span>**Updating the Firmware**

To update the CISM firmware, refer to the "Firmware Management" chapter in the software configuration documents:

## **Known Behaviors**

CSCtb64323 IPMI SOL parameters can be used even if the bit mask is disabled.

# <span id="page-3-2"></span>**Open Caveats**

This section lists the open caveats for this release.

#### **Misc**

**Symptom** The following message appears after installation or upgrade to ESX 4.0 vSphere: Error:TSC: 1137350434cpu0 :0)NUMA : 827 Signficant imbalance between NUMA nodes detected. Performance may be impacted.:

**Workaround** There are two possible workarounds.

Option 1: Ensure that memory configuration is equal across both processors. Ensure that there are equal amounts of DIMMs of the same size and speed inserted in the DIMM sockets.

Option 2: Reboot system and enter BIOS setup by pressing F2. Go to **Advanced-->Memory Configuration-->Memory RAS --> Performance Configuration**--> and change NUMA Optimized to Disabled. Press F10 to save and reboot. (CSCtc33846)

#### **BIOS**

**Symptom** When a configuration uses a large number of PCIE devices with Option ROM, a device's legacy Option ROM may not be loaded by BIOS, limiting the ability to boot from that device. The system BIOS searches for and executes Option ROM in the order it enumerates the PCIE devices. In some cases, the Option ROMs which gets loaded earlier may take all the available 128K space leaving no space for the remaining Option ROMs. This limitation is inherent in PC and server architecture.

**Workaround** There is no workaround. (CSCte19257)

**Symptom** When a USB keyboard or mouse is hot plugged during an Option ROM initialization or configuration screen, it may not work during BIOS POST. Only the hot-plugged keyboard/mouse will not work, other devices which are plugged-in before or after the Option ROM, will work.

**Workaround** Do not hot plug a USB keyboard/mouse during Option ROM initialization or configuration. (CSCtb84361)

**Symptom** After replacing the CMOS battery and reconnecting AC power, the system does not restart.

**Workaround** None, the server needs to be sent back to Cisco for recovery. (CSCtd79490)

**Symptom** Installation of any UEFI Aware Operating System may result in a complete system failure.

**Workaround** No workaround exists. We do not support UEFI Aware Operating Systems. (CSCtd71780)

**Web UI**

**Symptom** A system configured to generate SNMP notification on hard drive removal is not generating the notification. SEL and IPMI events are being generated.

**Workaround** Use IPMI event monitoring or SEL instead of SNMP. (CSCtd82129)

**Symptom** On completion of the "Recover Corrupt BIOS" wizard, clicking on the "Finish" button brings up a dialog with the message "BIOS recovery may not be in a state in which it can be canceled. Attempt to cancel anyway?"

**Workaround** The message is shown erroneously. Simply click "Yes" to close the message dialog. (CSCtd84141)

**Symptom** A name without domain part used during login in a scenario where authentication fails over from AD to CIMC does not succeed.

**Workaround** To connect to an AD server you need to use the full form of a user name (like bob@domain.com, even if domain.com had been specified in AD configuration). If this fails because the AD server is unreachable then login with the partial name. (CSCtd74258)

 $\mathbf I$ 

**Symptom** The firmware update freezes at downloading stage and at 5% completion. This may occur if there is an interruption to the firmware download while installing firmware through the browser client. Examples of interruptions include: closing the browser, clicking on the browser's stop button, clicking on the browser's refresh button, and network errors.

**Workaround** If the download appears to have frozen, the easiest workaround is to log out then try the firmware installation again. If the browser has already been closed and you cannot log out, then wait until the session expires and try again. (CSCtb70038)

**Symptom** When launching the KVM console with Microsoft Internet Explorer, the browser fails with the message "Internet Explorer was not able to open this Internet site. The requested site is either unavailable or cannot be found." This error occurs with Microsoft Internet Explorer browsers with a specific setting.

**Workaround** From the Internet Explorer toolbar, select **Tools -> Internet Options**. The **Internet Options** dialog will pop up. Select the **Advanced** tab and uncheck the "Do not save encrypted pages to disk" option. (CSCtc82943)

**CIMC**

**Symptom** At power up, the P1V1\_IOH, P1V5\_IOH, P1V8\_IOH, P0V75\_DDR3\_P1, or P0V75\_DDR3\_P2 voltage sensors may be asserted due to a false value read in the first scan. This will make the System Fault LED glow or blink Amber for 10 - 20 seconds. These sensors will be corrected upon the next scan and the LED will return to GREEN. Corrected SEL events will be logged within 10 - 20 seconds.

**Workaround** None, you can safely ignore the misleading LEDs. These events should not be considered valid. (CSCtd65297)

**Symptom** If a KVM window is closed while virtual media is open and a CD or DVD is mapped, Windows may not release a lock on the CD or DVD that was shared through virtual media and will not eject the disc.

**Workaround** The correct and supported method of exiting KVM is to unmap any mapped devices before closing KVM and virtual media. If it is closed by accident, you may have to reboot the Windows OS. (CSCtc07664)

**Symptom** Linux mouse emulation is calculated, unlike Windows mouse emulation. There are situations when the KVM Linux mouse emulation gets out of sync with the host's mouse: Novell/SUSE's install DVD for SLES doesn't include mouse acceleration. The X setup for the install DVD is very basic, unlike RHEL's. A mouse will work on SLES once it is installed but lags during the installation.On Linux, you can switch between graphical and text mod using the Ctrl-Alt-F1 for text and Ctrl-Alt-F7 to go back to graphical mode. The KVM Linux mouse emulation sometimes gets out of sync when switching between modes.

**Workaround** When the mouse gets out of sync in Linux, the user must force KVM to recalculate it. There are two ways to force KVM to recalculate the Linux mouse: 1) In KVM, go to the **Tools->Session Options->Mouse** tab and press the button for Linux Mouse Acceleration and then press "Apply" and

"OK". If the Linux Mouse Acceleration is already selected, the user can still press "Apply" and then "OK" to force it to recalculate. 2) Move the mouse out of the KVM window to the right of the window and back into the KVM window, forcing it to recalculate the mouse position again. (CSCtc12265)

## <span id="page-6-0"></span>**Caveats from Previous Releases**

The following caveats were opened in the previous UCS software release 1.0(1) and are still present:

**BIOS**

**Symptom** Faulty DIMMs size and speed are sometimes reported in SMBIOS Type 17. The expected behavior is to report "No DIMM" for failed DIMM slots.

**Workaround** The user should not assume all DIMMs reported through SMBIOS type 17 are working. Instead the user should go to BIOS setup to investigat working and failing DIMMs. You can also retrieve DIMM failure information from SEL. (**CSCtd44151**)

**Symptom** When CMOS is cleared by jumper or by CIMC, the date and time of the system does not get reset to a default value or keep its correct value.

**Workaround** After clearing the CMOS, set the correct date and time using the BIOS setup or booting to an OS. (**CSCtd38095**)

**Symptom** If the BIOS senses a faulty memory DIMM the LED next to the slot will not be lit until after the BIOS POST is complete.

**Workaround** None, the delay is unavoidable. The fault information is available in the BIOS setup memory information and the BMC SEL event log, you can check there to discover which DIMM is faulty. (**CSCtd44133**)

**Symptom** When VT-UTF8 is selected as a terminal type in BIOS Setup, junk characters are seen on the terminal.

**Workaround** Do not select the VT-UTF8 terminal type, instead use the VT100 default mode. (**CSCtb25124**)

**Symptom** After installing the CMOS clear jumper or clearing CMOS from CIMC, the date shows as 01/01/01XX. The expectation is to see the default date as 01/01/1998.

**Workaround** After clearing CMOS, the user is expected to set the correct date. Once the date is set to a correct date, it will persist. (**CSCtc14697**)

Г

**Symptom** EFIOptimized is a command under the UEFI Shell used to enable EFI optimized mode which removes legacy components of the BIOS. When you enable this mode, the boot order is changed to boot from the EFI Shell only. When you disable this mode, the expectation is to see previously configured devices in the boot order, but in the case of the LSI 1064E SAS controller, you will not see the SAS drives in the BIOS Setup screen.

**Workaround** Reapply the desired boot order through Web UI or CLI interfaces of CIMC. (**CSCtc76805**)

#### **GUI Interface**

**Symptom** Special characters such as \$ or ! are not allowed while setting the default password using CIMC Utility . When a special character is given while settingthe password an error message saying : "Invalid character"appears.

**Workaround** Do not use special characters for password. Only following characters are supported are "A-Z", "a-z", "0-9", ".", "+", "\_" and "-". If you have used a special character in your password and now cannot access CIMC due to that please use the CIMC utility to set a conforming password and this will resolve the issue. (**CSCtd38085**)

**Symptom** After logging in to the CIMC WebUI with one instance of Internet Explorer, opening a new browser instance and logging in again causes the first browser instance to be logged out without terminating the session. The old session still appears in the **User Management -> Sessions** screen. This only occurs with Internet Explorer 7 and 6 under certain conditions. The second browser instance must have been opened by using the desktop icon rather than using the **File -> New** menu option. Also, after logging in the first browser instance, the KVM console must have been launched.

**Workaround** Do not try to start two sessions to the CIMC WebUI with the same browser from the same host. If you need multiple sessions from the same host, use to different browser types, e.g. Internet Explorer and Firefox. (**CSCtd40863**)

**Symptom** When installing CIMC firmware through the browser client, the progress stays at 5% during the download. If you are downloading over a slow connection, it may appear as if the installation is stuck.

**Workaround** That is expected behavior, wait for the download to complete. The progess will resume incrementing with the various stages of firmware installation after the download completes. It is highly recommended that you use a reliable and fast connection, such as your corporate LAN, when installing firmware. (**CSCtd31245**)

**Symptom** While paging through the System Event Log entries, the WebUI appears to skip over some entries. For example, the WebUI shows that it is displaying "Log Entries 1 to 49", but after clicking the "Older >" link, it displays "Log Entries 51 to 100", skipping over entry 50. This may occur if the log contains invalid entries that are filtered out.

**Workaround** None. (**CSCtd16071**)

**Symptom** The WebUI displays a "client could not parse XML from server" message. This generally happens when the CIMC is not responding. Common operations that would cause the CIMC to be temporarily unavailable include: rebooting the CIMC, activating new CIMC firmware, changing HTTP parameters on the CIMC, and uploading a new server certificate.

**Workaround** When this message is displayed, click the browser's "Refresh" button. If the browser says the site is unavailable, wait a few minutes and click the "Refresh" button again. (**CSCtc99186**)

**Symptom** The WebUI **Admin->User Management->Sessions** page does not get refreshed automatically when the user launches the KVM console. When you go to the **Admin->User Management->Sesssions**  page and click on the "Launch KVM Console" button on the toolbar the KVM Console will pop-up however the KVM Console session is not reported on the Sessions page.

**Workaround** Click the "Refresh" button on the toolbar to see the new KVM session.(**CSCtb06106**)

**Symptom** Existing WebUI sessions are not terminated after changing the CIMC IP address. After changing the IP address, the WebUI will not respond to requests at the old IP address. You will need to log in to the WebUI again at the new IP address. The old WebUI sessions however will still be active and can be seen in the **Admin -> User Management -> Sessions** screen.

**Workaround** There are three possible workarounds:

- **1.** After changing the IP address, manually log out from the session immediately and log in again using the new IP address.
- **2.** After logging in using the new IP address, manually terminate the old sessions using the **Admin -> User Management -> Sessions** screen.
- **3.** Do nothing and the sessions will automatically time out after the configured timeout period. (**CSCtb72716**)

#### **IPMI**

**Symptom** POST Quiet display function does not work as expected. POST diagnostic messages display on the screen instead of the Cisco logo.

**Workaround** Go to the BIOS setup and use the Quiet boot mode option to enable Quiet boot mode and display the Cisco logo if desired. (**CSCtb85059**)

**Symptom** When using the IPMI SOL set configuration commands, IPMI SOL parameter changes can be applied even if the sub-function is disabled

**Workaround** None. (**CSCtb64323**)

**Symptom** A boot order set using the BIOS will be shown but will not persist across a CIMC reboot.

**Workaround** If you need boot-order to be persistent in CIMC, manage it via the CIMC rather than using the BIOS. (**CSCtc65961**)

 $\mathbf I$ 

**KVM**

**Symptom** Launching the KVM console with Microsoft Internet Explorer browsers fails and causes the message "Internet Explorer was not able to open this Internet site. The requested site is either unavailable or cannot be found." This error occurs with Microsoft Internet Explorer browsers with the advanced "Do not save encrypted pages to disk" option set.

**Workaround** From the Internet Explorer toolbar, select **Tools -> Internet Options**. The Internet Options dialog will pop up. Click the Advanced tab and uncheck the "Do not save encrypted pages to disk" option. (**CSCtd19439**)

**LEDs**

**Symptom** The front panel Power LED should blink when the host is powered off. Currently the hardware does not support blinking the Power LED when the host is on standby power.

**Workaround** None (**CSCtb90666**)

# <span id="page-9-0"></span>**Related Documentation**

The following related documentation is available for the Cisco Unified Computing System:

- **•** *[Cisco UCS Documentation Roadmap](http://www.cisco.com/en/US/docs/unified_computing/ucs/overview/guide/UCS_roadmap.html)*
- **•** *[Cisco UCS Site Preparation Guide](http://www.cisco.com/en/US/docs/unified_computing/ucs/hw/site_prep/guide/ucs_site_prep.html)*
- **•** *[Regulatory Compliance and Safety Information for Cisco UCS](http://www.cisco.com/en/US/docs/unified_computing/ucs/hw/regulatory/compliance/ucs_regulatory_compliance_Information.html)*

## <span id="page-9-1"></span>**Obtaining Documentation and Submitting a Service Request**

For information on obtaining documentation, submitting a service request, and gathering additional information, see the monthly *What's New in Cisco Product Documentation*, which also lists all new and revised Cisco technical documentation, at:

<http://www.cisco.com/en/US/docs/general/whatsnew/whatsnew.html>

Subscribe to the *What's New in Cisco Product Documentation* as an RSS feed and set content to be delivered directly to your desktop using a reader application. The RSS feeds are a free service. Cisco currently supports RSS Version 2.0.

This document is to be used in conjunction with the documents listed in the ["Related Documentation"](#page-9-0) section.

Cisco and the Cisco Logo are trademarks of Cisco Systems, Inc. and/or its affiliates in the U.S. and other countries. A listing of Cisco's trademarks can be found at [www.cisco.com/go/trademarks](http://www.cisco.com/go/trademarks). Third party trademarks mentioned are the property of their respective owners. The use of the word partner does not imply a partnership relationship between Cisco and any other company. (1005R)

*Release Notes for Cisco UCS C-Series Manager*  © 2009–2010 Cisco Systems, Inc. All rights reserved.

 $\mathbf I$ 

a l